FOR OFFICIAL USE ONLY (FOUO)

# **DEFENSE SECURITY SERVICE** OCIO Java Version Switching Process Guide

*Version 1.0*

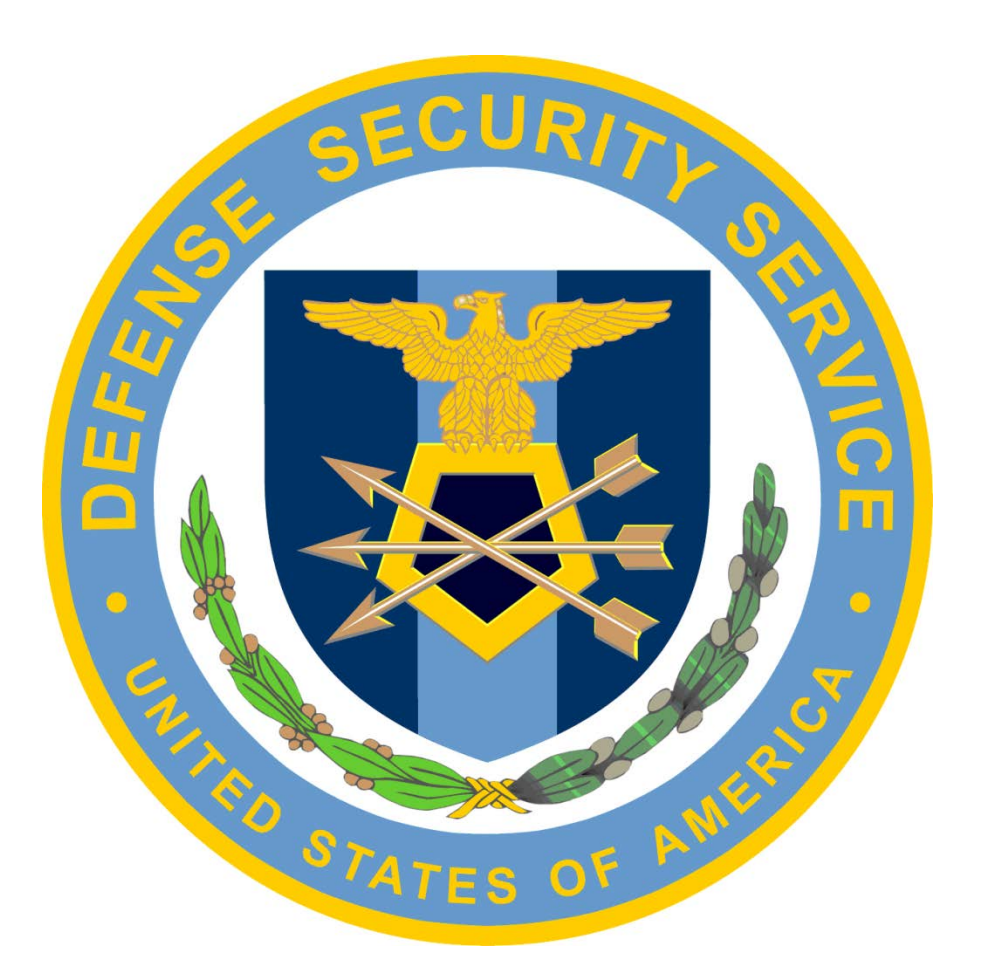

*May 07, 2014*

# FOR OFFICIAL USE ONLY (FOUO)

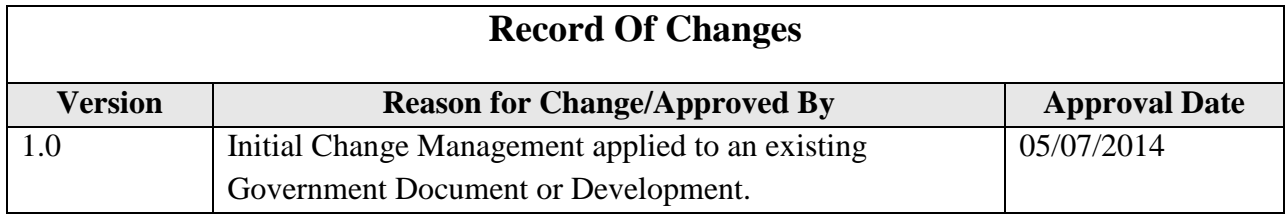

# FOR OFFICIAL USE ONLY (FOUO)

## DSS OCIO Java Version switching Process Guide

# <span id="page-2-0"></span>**Table of Contents**

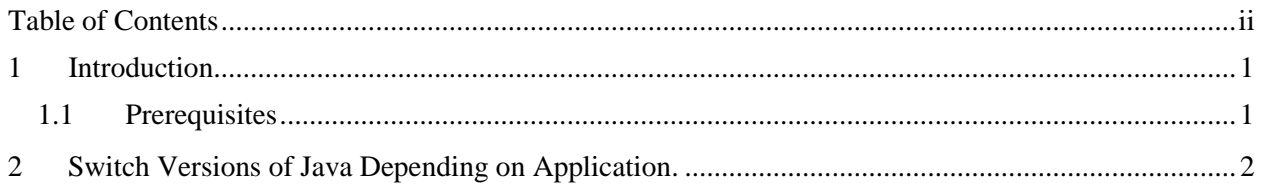

# <span id="page-3-0"></span>**1 Introduction**

This process guide will cover how to switch between versions of Java on workstation. The reason you would need to run multiple versions of Java is due to multiple web based applications requiring different versions to operate. An example of this would be website 1 Requires Java 6 and you need to access Website 2 but it requires Java 7. The best solution is to have both versions of Java installed. This guide will walk you through the process swapping between versions of Java. If your system does not have both versions of Java on it then you will need to put in a ticket with the Service Desk via the online Remedy system, email [DSSITSUPPORT@dss.mil](mailto:DSSITSUPPORT@dss.mil) or Call (866) 377-4846.

## <span id="page-3-1"></span>**1.1 Prerequisites**

Permission to access DSS computer systems, with multiple versions of Java installed on them.

## <span id="page-4-0"></span>**2 Switch Versions of Java Depending on Application.**

1. Click Start, Control Panel.

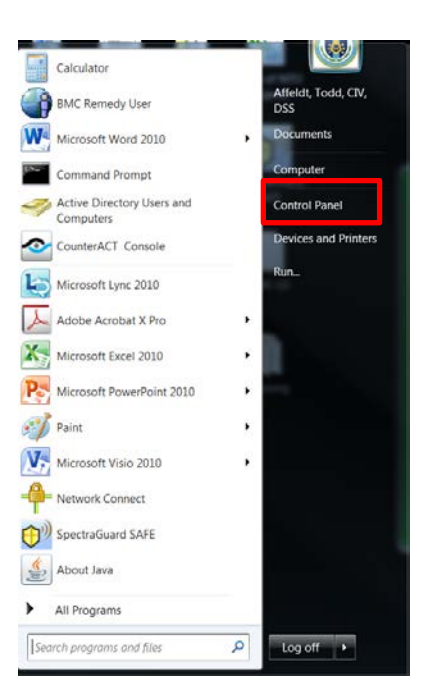

2. Click on Java Icon and wait for it to open.

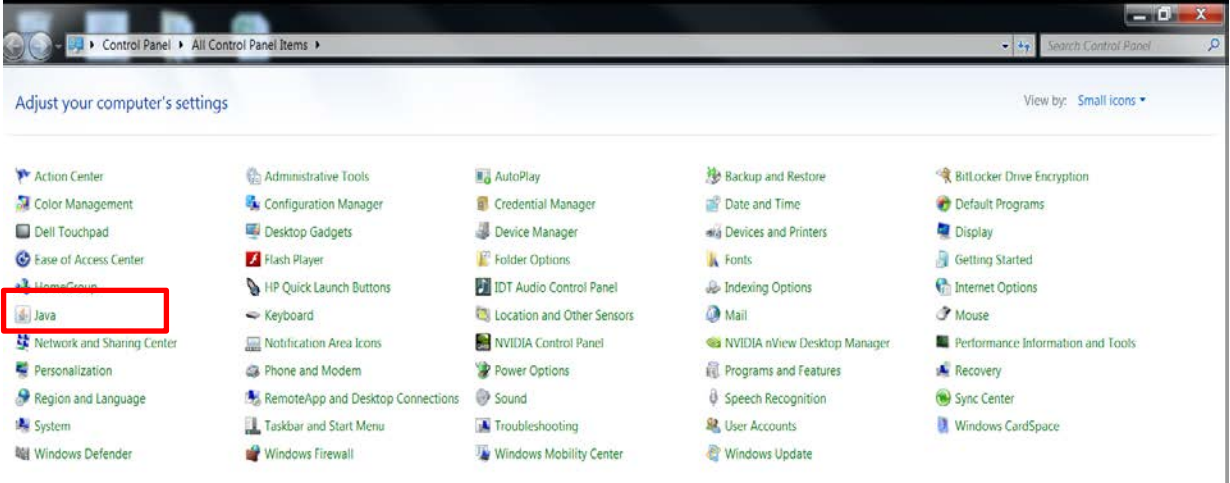

3. When Java Control Panel opens click on Java tab at the top.

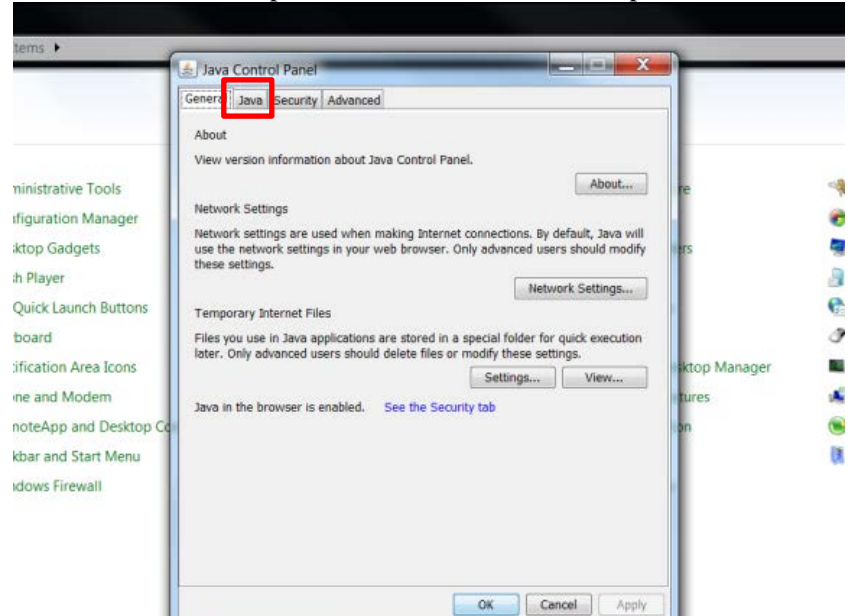

4. Click on View...

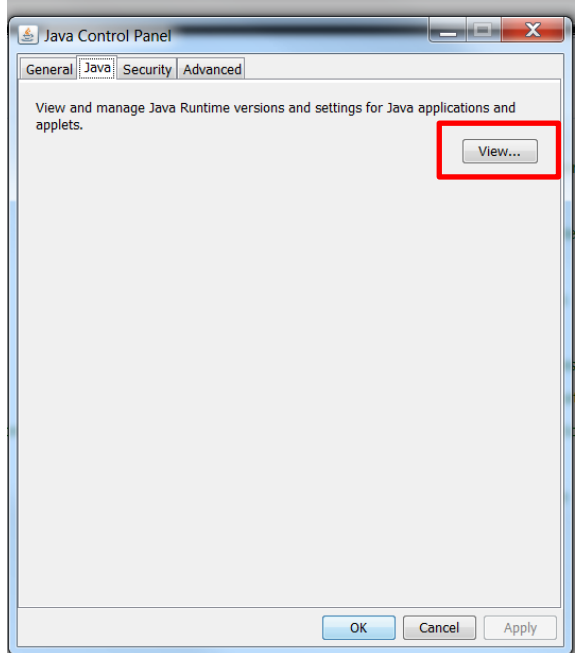

5. Select which version of Java you want to use. Make sure the version you want use has a check mark next to it. Make sure the version you DO NOT want to use is NOT checked.

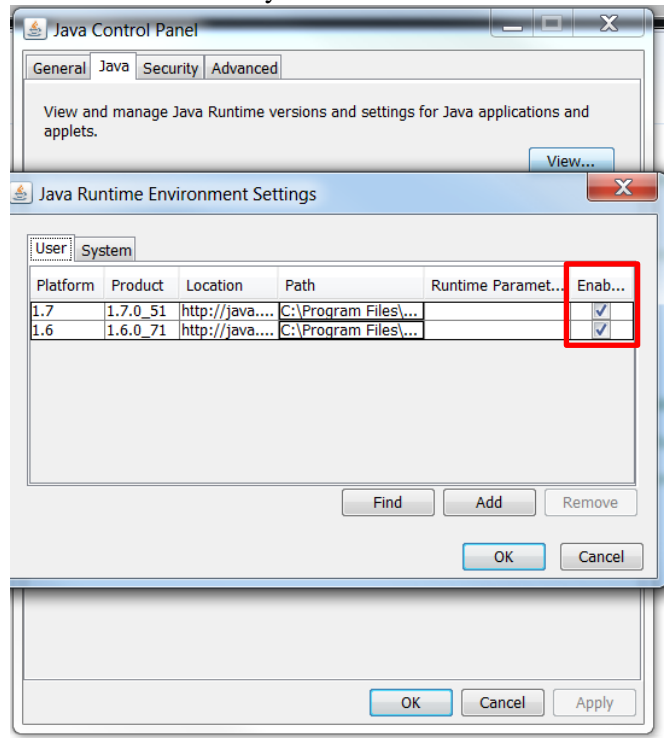

6. Click "OK", the window will close then click "Apply" and then "OK".

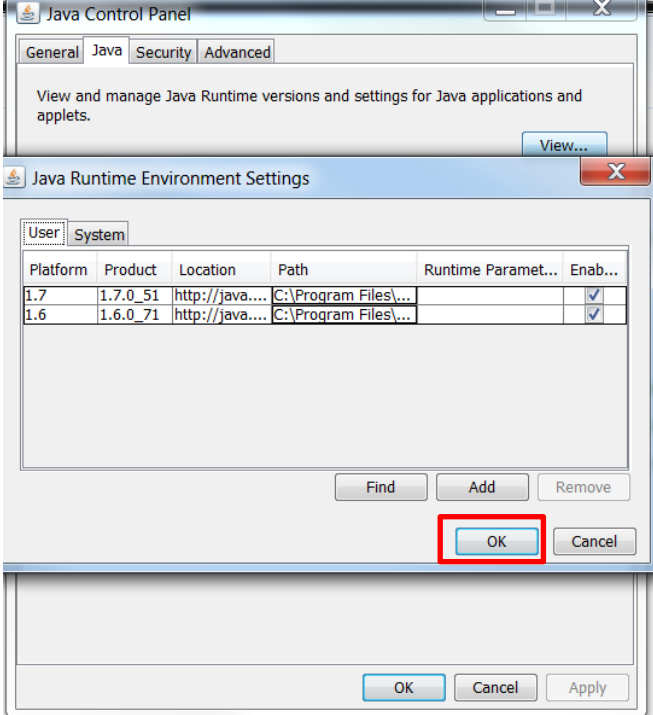

Your system should be using the version you checked and applied.

Known Version Needs:

ISFD Requires JAVA 1.6

DTS, JPAS, Skill port Require JAVA 1.7

Other web applications Java requirements unknown first trouble shooting tip would be to try the other version of Java.